# How to …

## Copy Data - RDS to/from BlueBEAR for Processing

### <span id="page-0-0"></span>**Copying Files using PuTTY on a Windows device (Preferred Method):**

1. Use to ssh into bluebear.bham.ac.uk. For information regarding the installation and configuration of PuTTY, see our web page [\(https://intranet.birmingham.ac.uk/it/teams/infrastructure/research/bear/bluebear/accessi](https://intranet.birmingham.ac.uk/it/teams/infrastructure/research/bear/bluebear/accessing-bluebear-using-putty-and-exceed.aspx)

[ng-bluebear-using-putty-and-exceed.aspx\)](https://intranet.birmingham.ac.uk/it/teams/infrastructure/research/bear/bluebear/accessing-bluebear-using-putty-and-exceed.aspx).

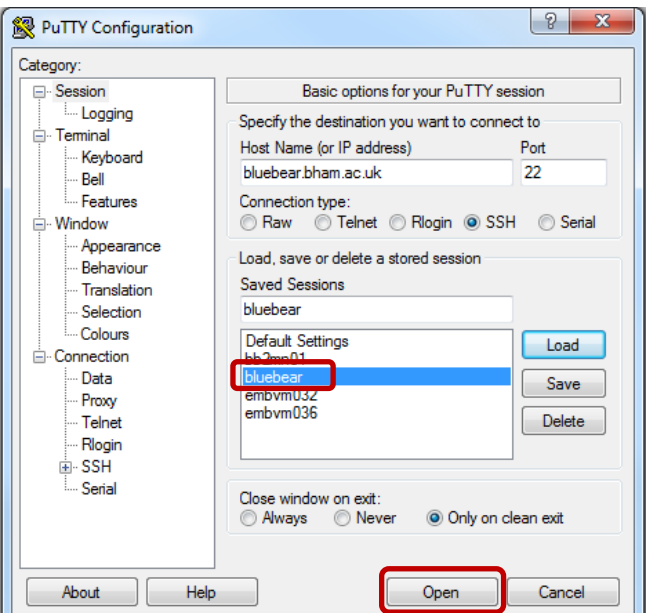

2. Log in using your University ID and password.

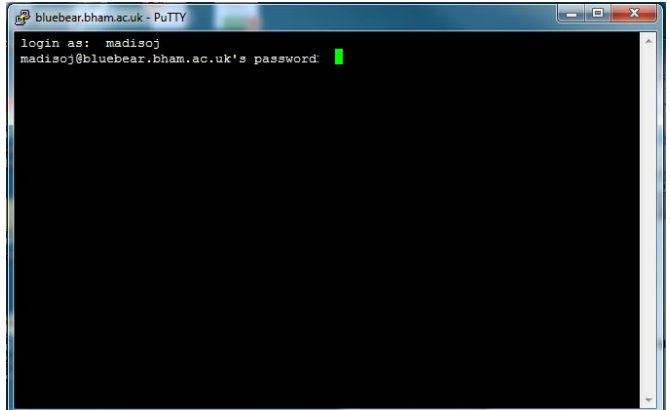

3. The Research Data Store (RDS) is mapped automatically on BlueBEAR login and worker nodes. To verify this, type *df* for a listing of mapped drives.

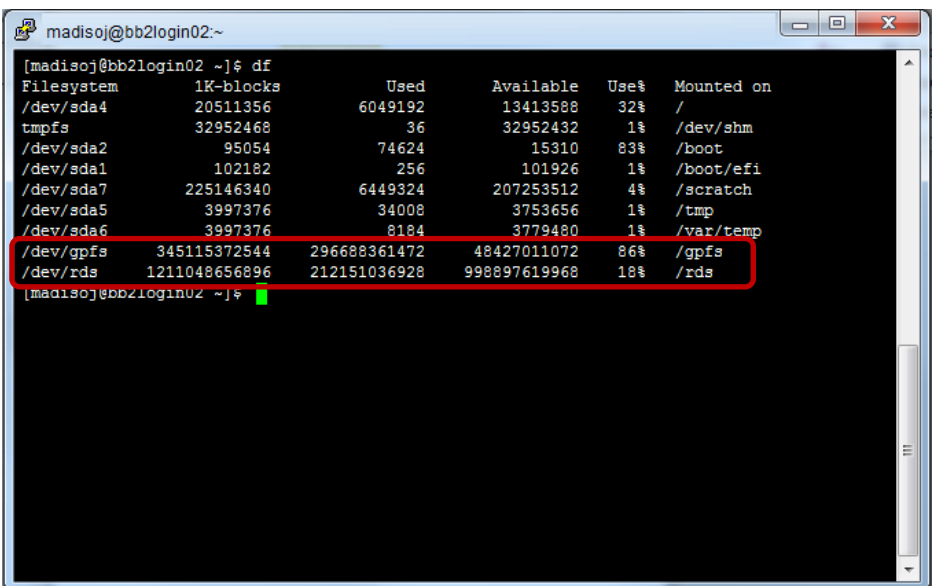

4. To copy the directory Crane-03 from the Remote Data Store (RDS) to the BlueBEAR HPC, type the following command replacing <userID> with your login ID.

rsync -vr --no-perms /rds/projects/2015/<userID>-01/Crane-03 /gpfs/bb/<userID>/nbu

For example:

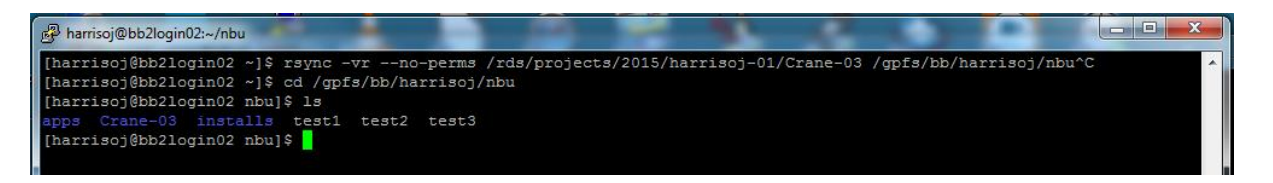

NOTE: Helpful options which you may want to include are:

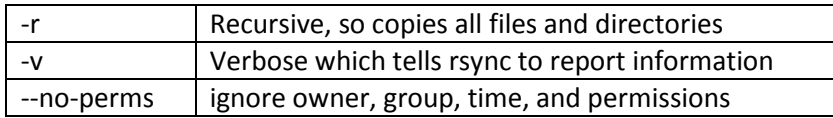

rsync -vr --no-perms /rds/projects/2015/<userID>-01/Crane-03 /gpfs/bb/<userID>/nbu

5. When your job has completed, copy the files back to the Research Data Store by typing the following using your login ID credentials in place of <userID>.

```
rsync -vr --no-perms /gpfs/bb/<userID>/nbu/Crane-03 /rds/projects/2015/<userID>-01/
```
For example:

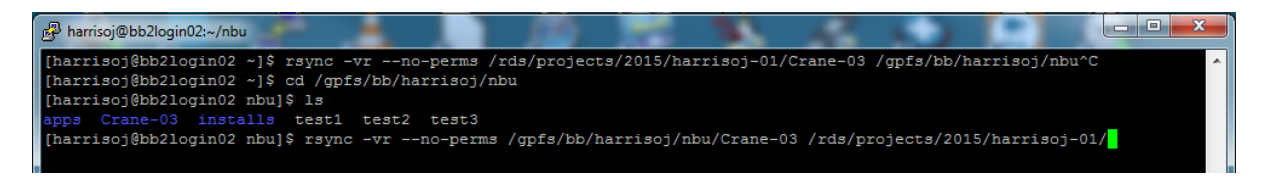

6. Remember to remove the directory from BlueBEAR when you have completed your work.

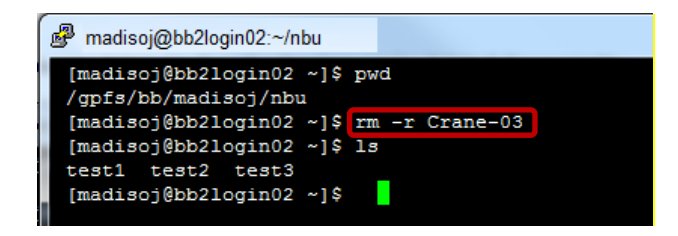

The -r option will remove the entire directory and all of its contents including subdirectories.

#### **Other Methods for Copying Files on a Windows Device**

IMPORTANT INFORMATION: Moving files on Windows should only be used as a last resort; it is quicker and more efficient to use rsync via PuTTY (see the [recommended method!](#page-0-0)!!). Using rsync when logged onto a BlueBEAR login server keeps the data within the BEAR environment making the transfer fast, efficient and secure. The alternative Windows drag and drop method exports data from the data centre, through firewalls and across the campus network to the Windows device and back to make the transfer.

#### **Copying files using two Windows Explorer windows**

In the first Windows Explorer window, open or map a drive to \\bb2export01.bham.ac.uk\<userID*>*  and one for the RDS.

1. To open the first Windows Explorer window, click on the Start button  $\mathbb{Z}$  and type:

\\bb2export01.bham.ac.uk\madisoj-01 For example:

\\bb2export01.bham.ac.uk\<userID> x

Press **Enter** . This will open an explorer window to BlueBEAR.

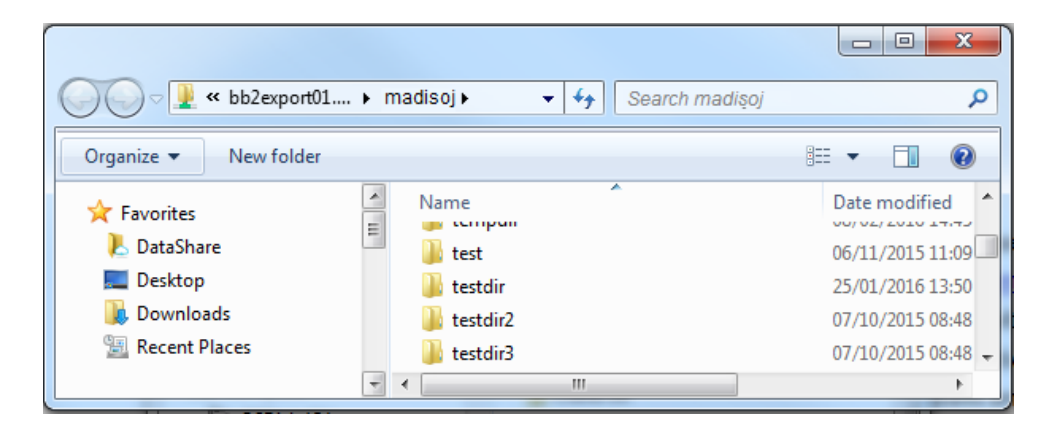

- 2. To open the second Windows Explorer window, click on the Start button  $\mathbb{Z}$  and type:
- 3. Click on the Start button and type:

\\its-rds\2015\madisoj-01

or

\\its-rds.bham.ac.uk\2015\madisoj-01

For example:

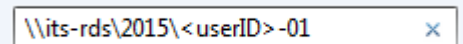

Press **Enter** . This will open an explorer window to the Research Data Store.

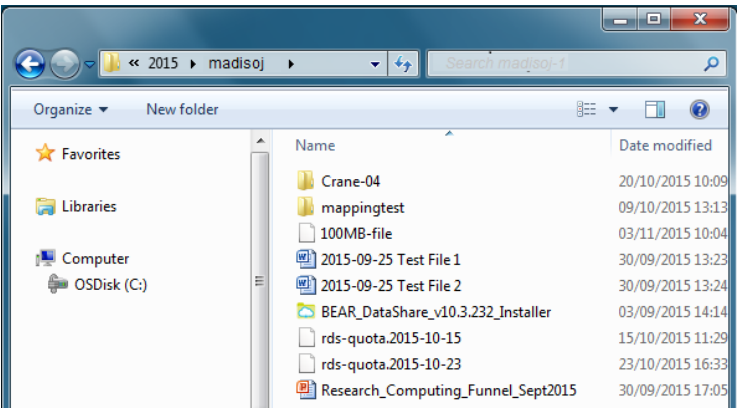

4. You can drag and drop files from one Explorer window to the other.

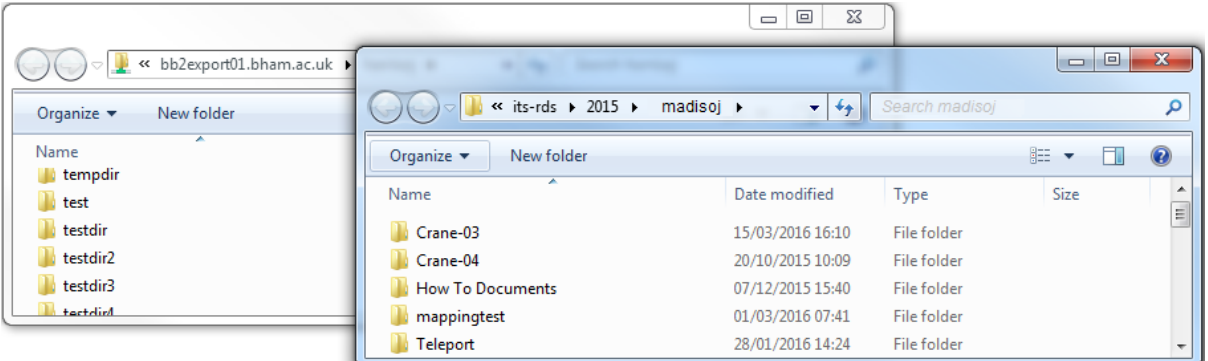

#### **You can also map this drive by:**

- $\mathcal{A}$ 1. Click on the Start button
- 2. Right-click on My Computer and select Map Network Drive

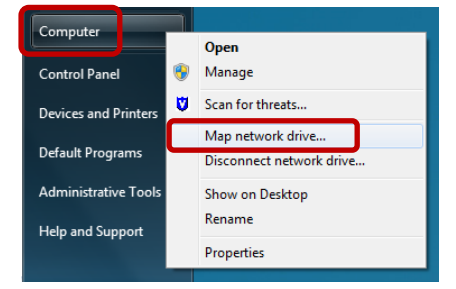

3. Type the link that was provided to you via IT Services which should be similar to: \\its-rds\2015\<userID>-01 and verify that the Reconnect at logon is selected. This allows the drive to map after you restart your machine. Click Finish to continue.

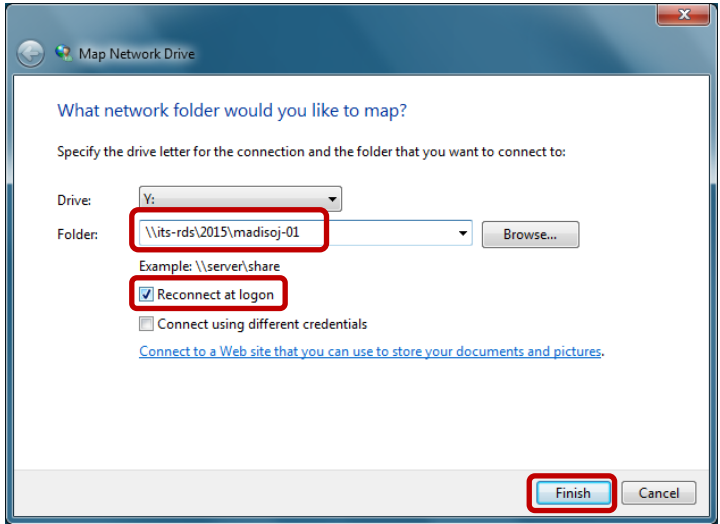

4. A window similar to the one below should be shown.

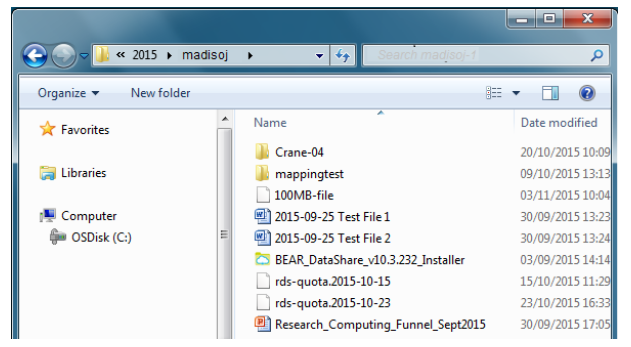

**Reminder:** Don't forget to delete directories/files from BlueBEAR (HPC) after moving files onto the Research Data Store.